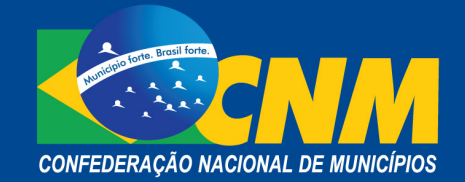

## **Plenário Virtual**

## **1. Plataformas para Videoconferências**

Para a realização de reuniões e encontros em ambiente virtual, a CNM recomenda e orienta o uso das ferramentas a seguir.

## **1.1. Hangouts Meet**

Ferramenta disponível no G Suíte, pacote de serviços oferecido pelo Google para empresas. Por ocasião do enfrentamento do coronavírus, este serviço está disponível sem custo adicional para todos os clientes até 1º de julho de 2020.

## **Recursos:**

- reuniões maiores, para até 250 participantes por chamada;
- transmissão ao vivo para até 100.000 espectadores em um endereço da internet (domínio);
- capacidade de gravar reuniões e salvá-las no Google Drive.

### **Orientações para acesso:**

Por meio da conta de acesso ao Gmail, é possível instalar a extensão do Hangouts Meet, acessando a opção "Aplicativos" ou "Apps".

Os tutoriais e as orientações de acesso à ferramenta estão disponíveis em: https://support.google.com/a/users/answer/9282720?hl=pt-BR

## **1.2. Zoom Meetings**

Ferramenta de videoconferência voltada para ambientes corporativos, que se destaca pela estabilidade da conexão em qualquer dispositivo.

## **Recursos:**

- suporta reuniões com até 500 participantes;
- funciona via navegador e em aplicativos para Windows, macOS, Linux, iPhone (iOS) e Android;
- possibilita envio de convite para participar de uma reunião por *e-mail*, IM, SMS (usuários de celular) ou ID da reunião;
- compartilha tela da área de trabalho ou uma janela de aplicativo específica;
- realiza bate-papo (chat) em grupo ou privado;
- grava reuniões;
- gerencia participantes;
- possui microfone nos modos ativar e desativar som;
- seleciona opções de áudio;
- permite parar e iniciar seu vídeo;
- possibilita deixar ou encerrar a reunião.

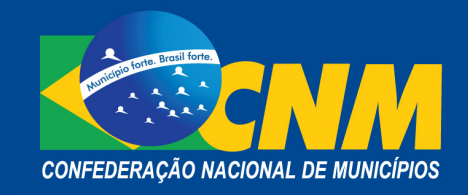

### **Orientações para acesso:**

Para utilizar, basta acessar https://zoom.us e clicar em "Efetuar Login", que poderá ser realizado usando o Google, Facebook ou sua conta Zoom já existente. Também é possível efetuar login usando a conexão única (SSO) da sua empresa. Para isso, é necessário acionar sua área de TI para realização desta configuração.

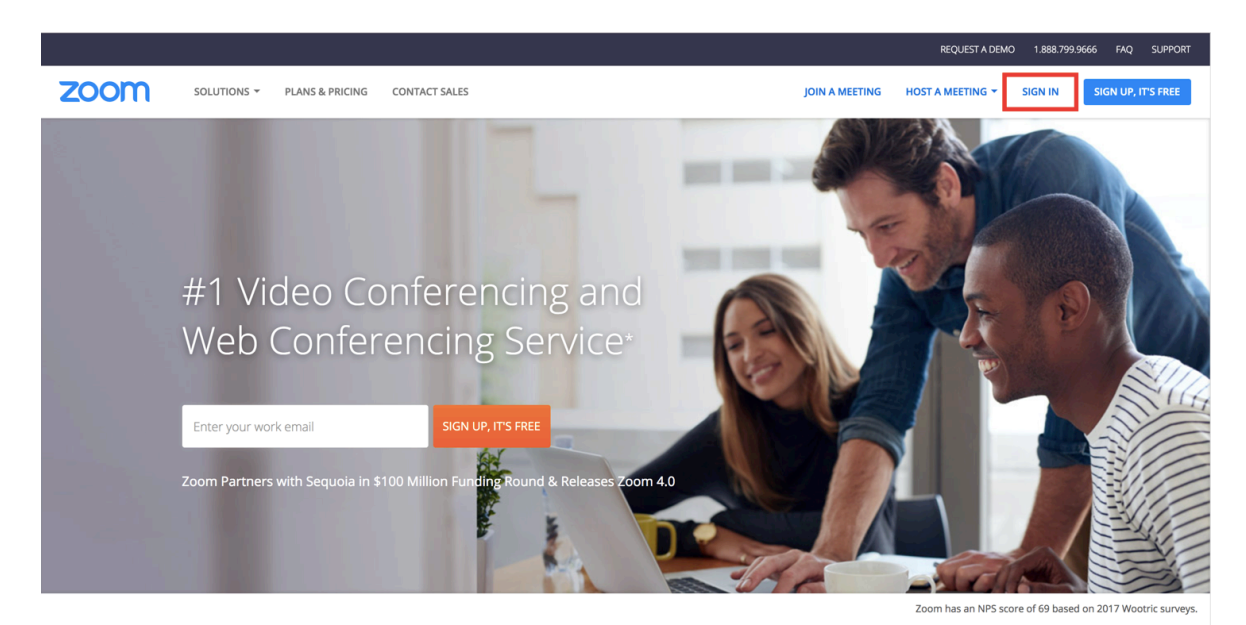

One Consistent Enterprise Experience.

 $\bigcirc$  Help

**Após iniciar o aplicativo, são apresentadas duas opções:** 

- realizar *login* para configurar, planejar e agendar uma reunião;
- entrar em uma reunião para participar de uma reunião já agendada ou em andamento.

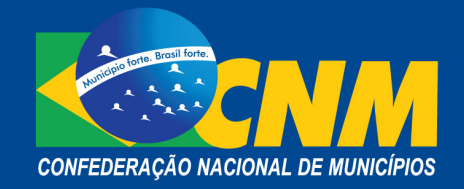

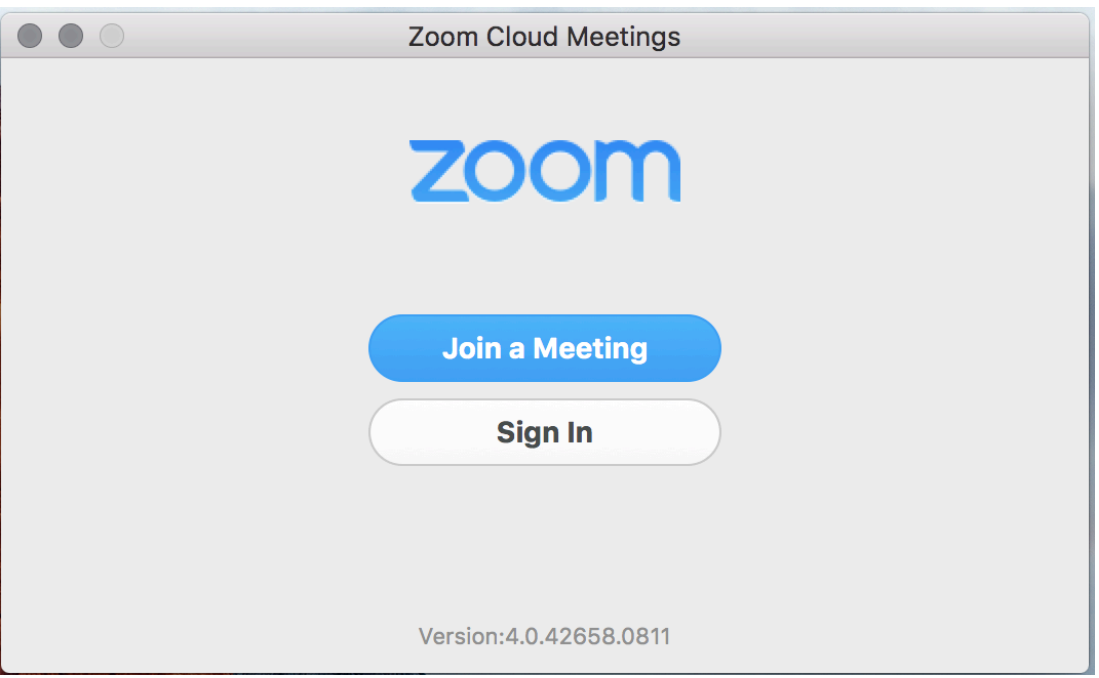

#### **Efetuar** *login***:**

Para efetuar *login*, é possível usar *e-mail* e senha da conta Zoom, Google (Gmail), conta do Facebook ou usar a conexão única.

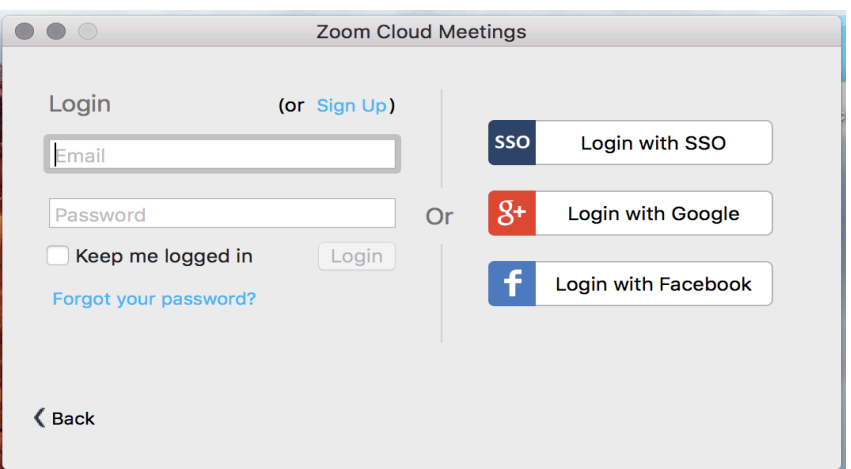

**Após o** *login***, uma caixa de diálogo é exibida, conforme demonstrado abaixo.** 

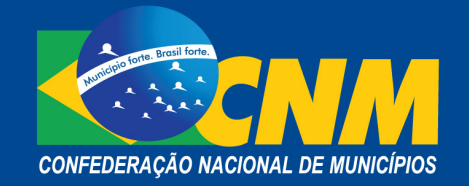

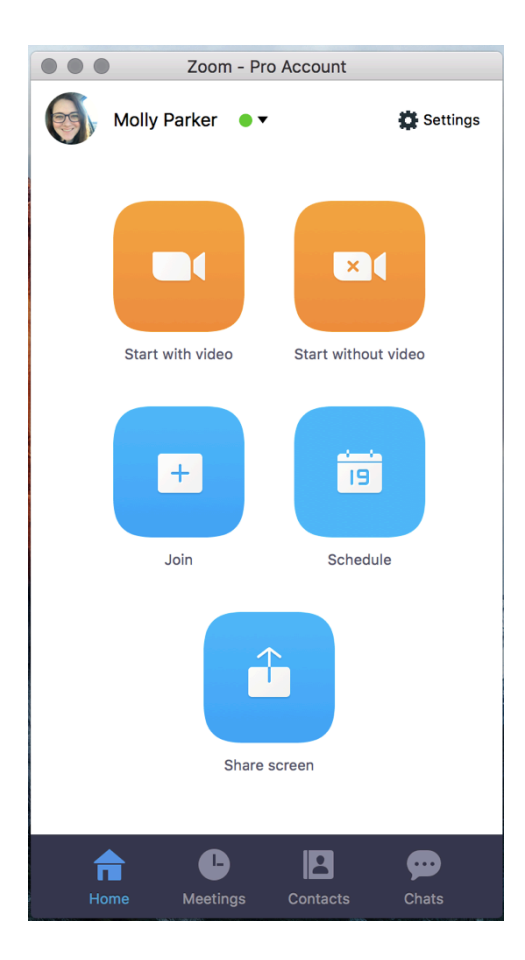

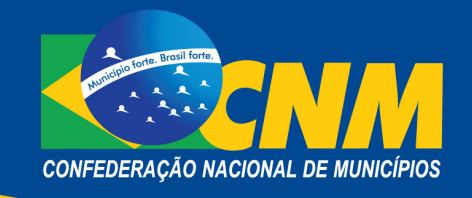

#### **É possível realizar as seguintes ações:**

- "Iniciar sem vídeo" para iniciar uma reunião compartilhando sua "área de trabalho" ou "aplicativo";
- "Iniciar com vídeo" para iniciar uma reunião com vídeo;
- "Agendar" para configurar uma reunião futura;
- "Entrar" para participar de uma reunião que já foi iniciada;
- "Compartilhar Tela" para compartilhar sua tela em uma sala de reunião, digitando a chave de compartilhamento ou ID da reunião.

#### **Reuniões:**

Selecione "Reuniões" para visualizar, iniciar, editar e excluir seu ID pessoal de reunião, reuniões agendadas e reuniões gravadas.

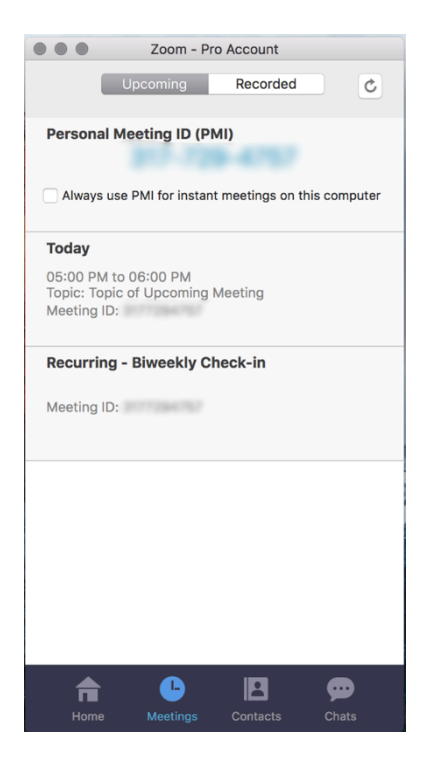

#### **Compartilhamento de Tela:**

Para compartilhar uma tela durante uma videoconferência, tanto o anfitrião como os demais participantes da reunião podem clicar em "Share" e selecionar a opção que deseja compartilhar (ex.: toda a área de trabalho, uma apresentação, apenas uma página etc.).

O anfitrião tem a possibilidade de bloquear o compartilhamento de tela para outros participantes. Após selecionar a opção "Compartilhar tela", será exibida a opção para selecionar qual janela deseja compartilhar: a área de trabalho, uma apresentação etc.

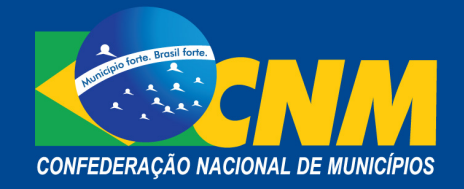

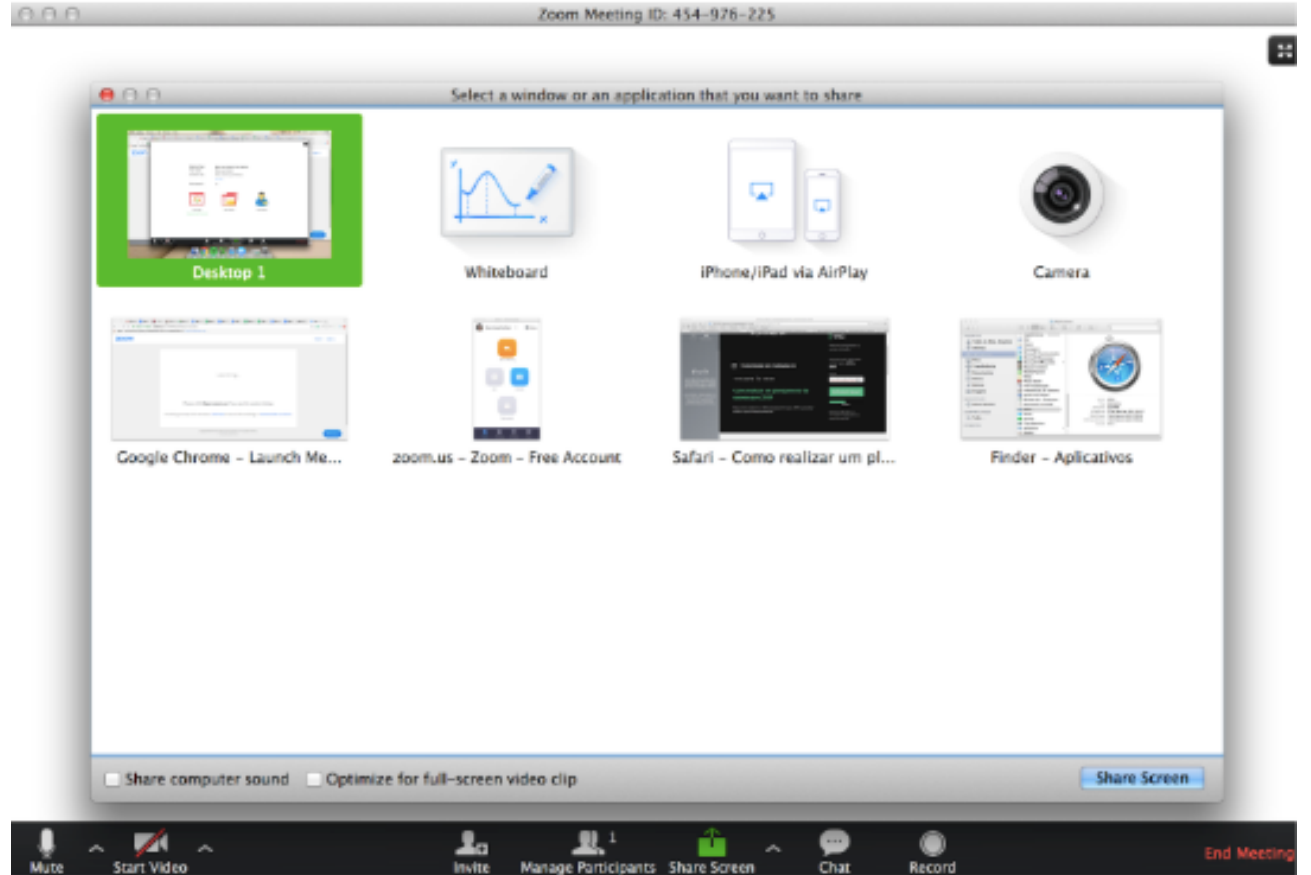

Para mais informações e esclarecimentos, acesse os tutoriais e as orientações pelo *link*: https://support.zoom.us/hc/pt-br?flash\_digest=2e508d371136d624dcdcd1ef3a0d7e095ade6bc3

## **2. Plataformas para Votação** *On-line*

Para a realização de votações e deliberações em ambiente virtual, a CNM recomenda e orienta o uso das ferramentas a seguir.

## **2.1. Doodle**

Esta plataforma é gratuita e permite a criação e a realização de eventos e votações *on-line*.

## **Recursos:**

- criar votações;
- criar enquetes e encontrar;
- agendar uma reunião entre amigos e colegas de trabalho;
- votar *on-line* com poucos cliques.

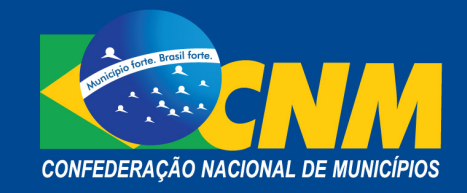

### **Orientações para acesso:**

Acesse o *link* https://doodle.com/create-choice e clique no ícone "Fazer uma Escolha" – para iniciar uma votação *on-line* simples.

#### **Preencha o formulário para definir os detalhes da votação** *on-line***.**

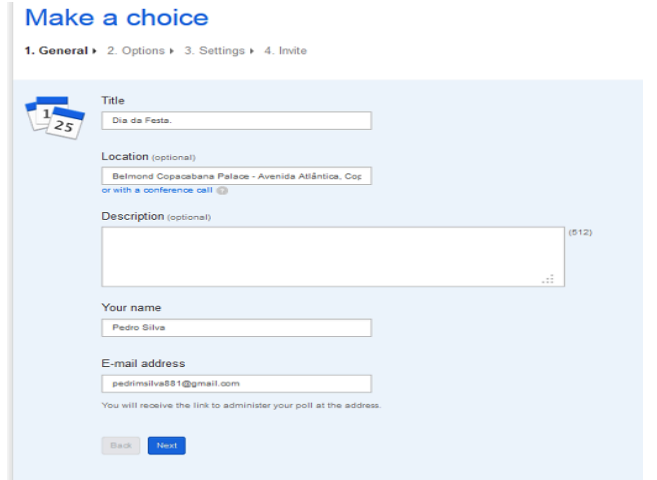

**No próximo passo, defina as opções que receberão os votos.** 

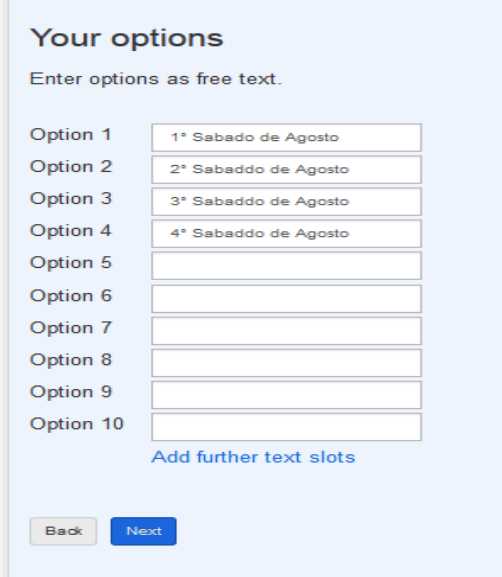

**É possível definir os detalhes da votação, como por exemplo:**

- estabelecer o voto como secreto (somente o administrador poderá ver o resultado parcial);
- definição de um número determinado de votos por opção.

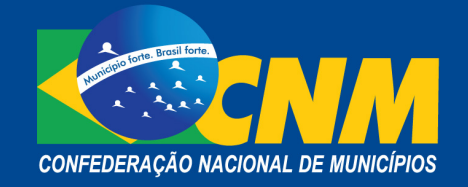

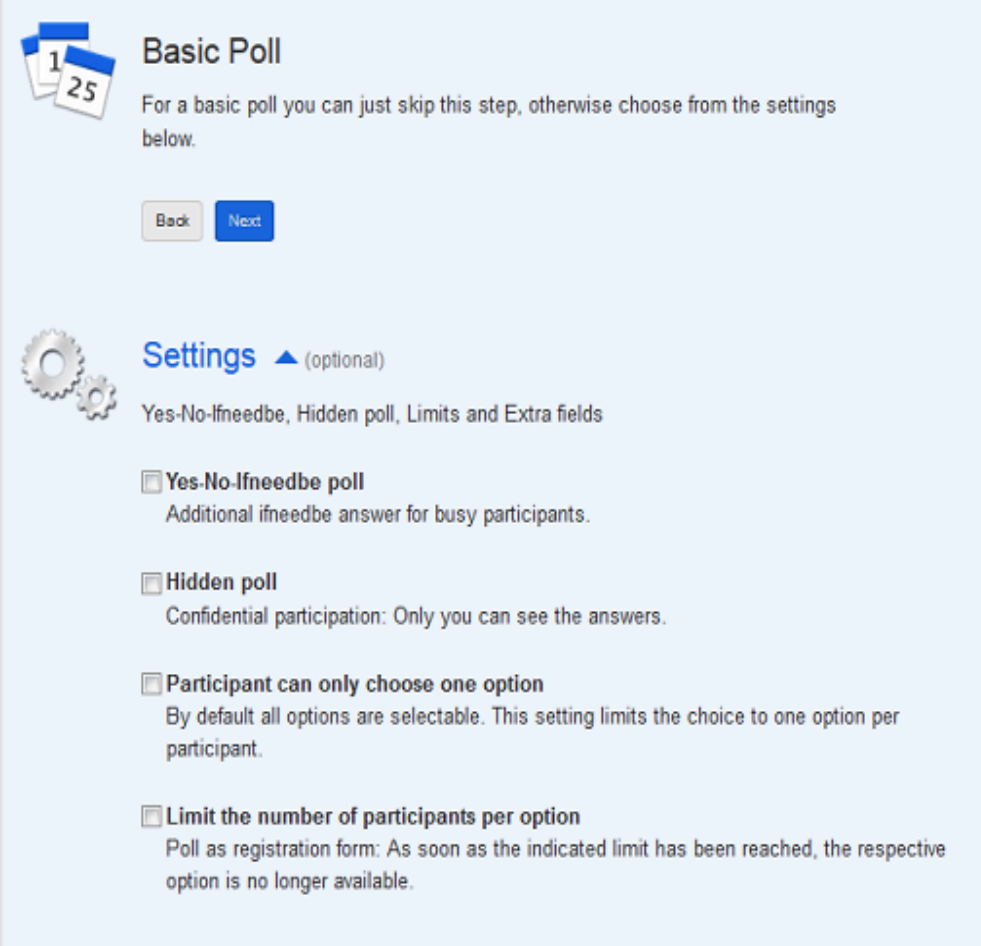

Ao concluir a criação de uma votação, é possível enviá-la para vários participantes, por meio da escolha de diversas formas de compartilhamento. Um *link* pode ser criado e com ele é disponibilizada a opção de envio.

O resultado da votação é disponibilizado no acesso de administrador da ferramenta, além de possuir a opção de envio de *e-mail* para o administrador a cada voto registrado.

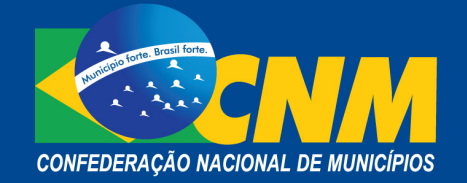

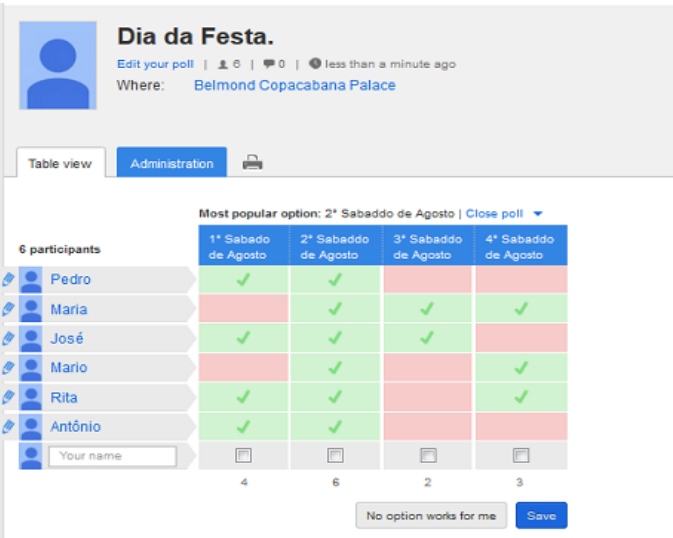

Para mais informações e esclarecimentos, acesse os tutoriais e as orientações pelo *link*: https://doodle.com/pt\_BR/votar-online

## **2.2. Ferendum**

Trata-se de um *site* ou aplicativo simples e intuitivo que facilita o processo de criação de uma votação *on-line*.

### **Recursos:**

- permite votação anônima;
- cria tabelas de votos (cada participante pode escolher de forma não anônima sua opção preferida);
- envia *link* para os participantes por *e-mail*, redes sociais, Whatsapp ou publicação em uma página web ou fórum.

Conforme demonstrado nas telas abaixo, a criação das votações é simples:

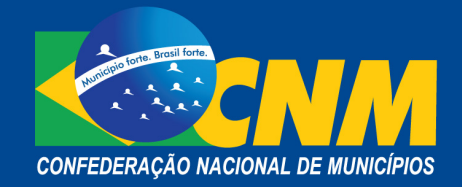

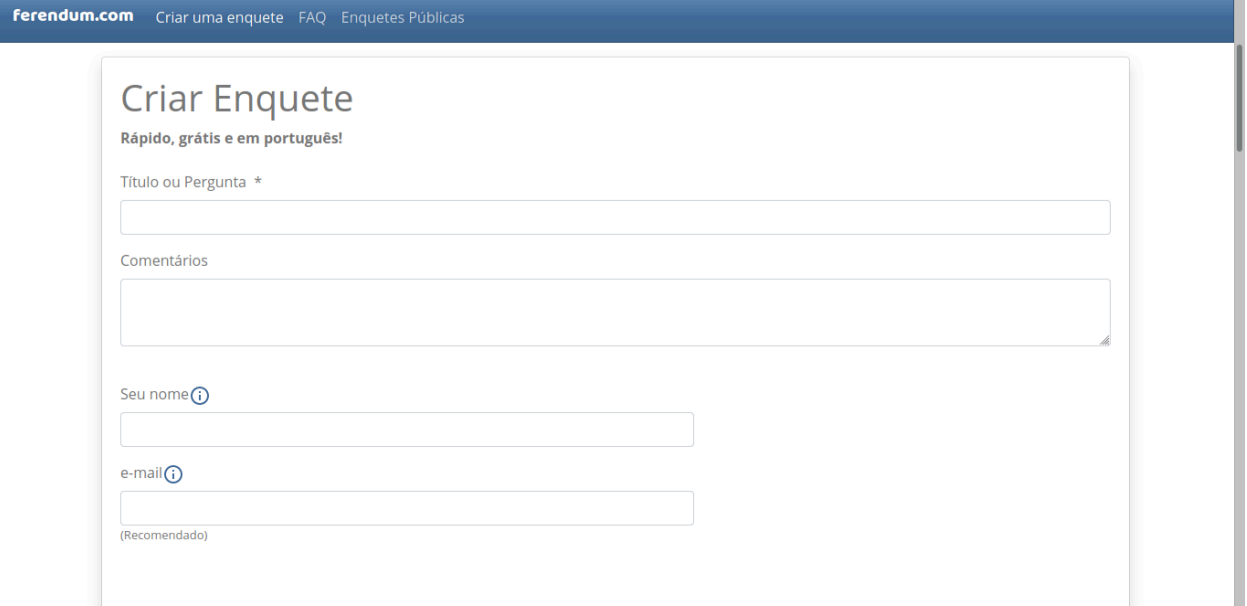

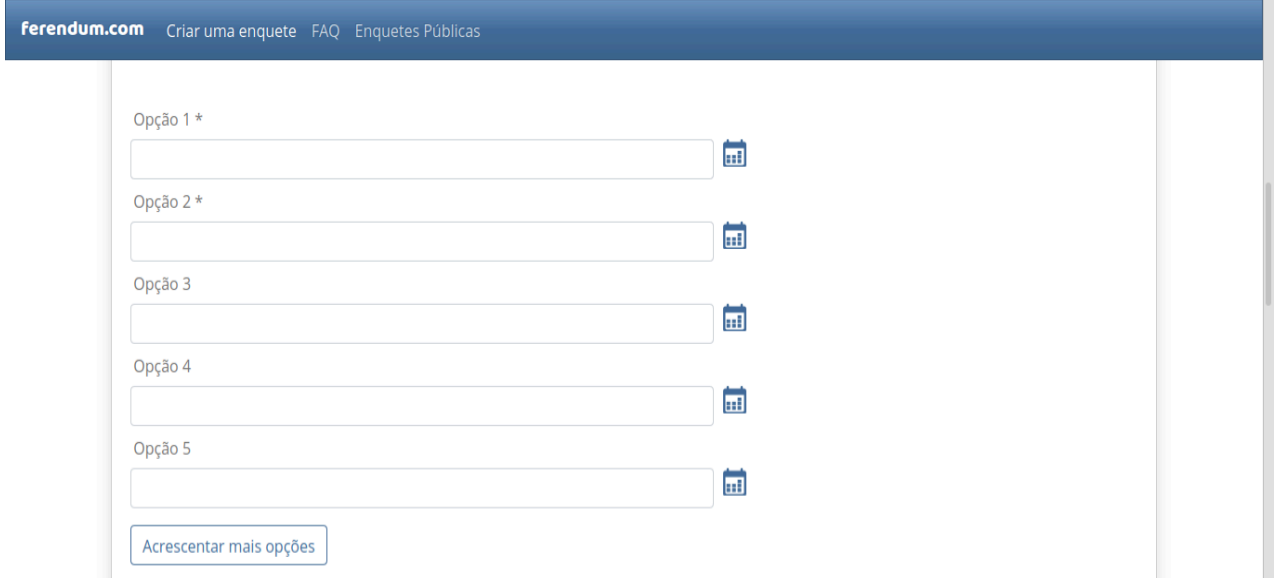

Cada opção possui um texto informativo que descreve o que cada uma representa, caso surja alguma dúvida.

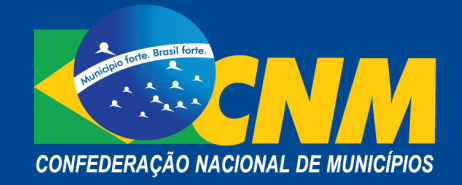

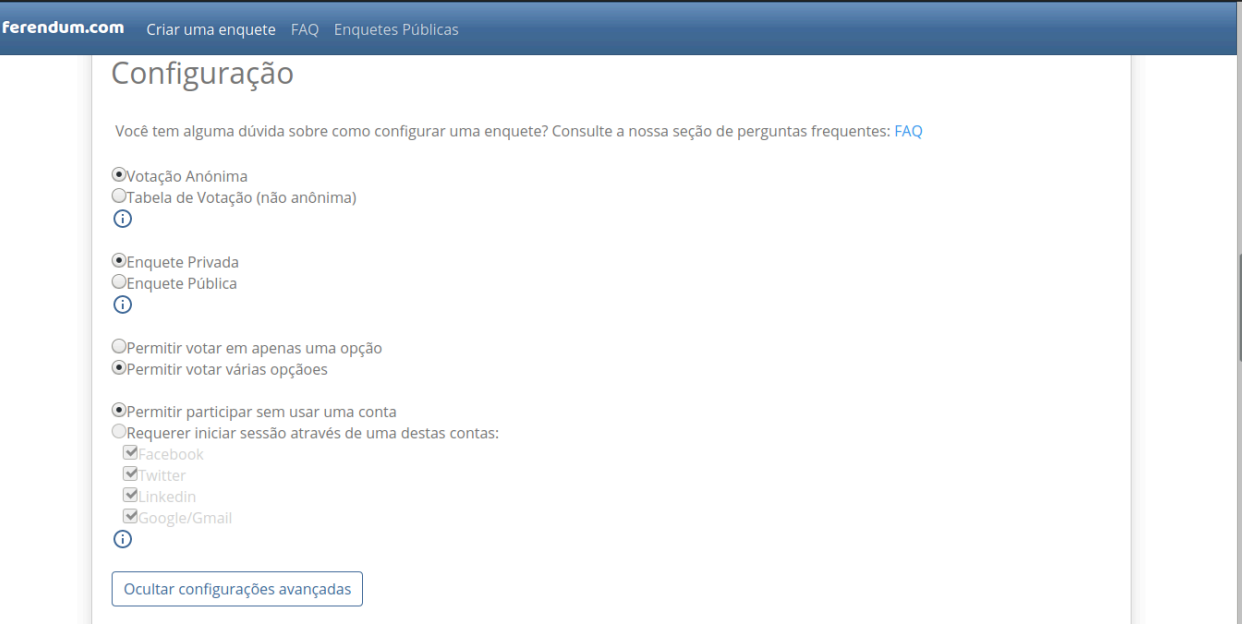

#### **Podem ser utilizadas as seguintes opções de votação:**

- **Votações Anônimas:** são apropriadas para realização de pesquisas ou enquetes nas quais se exige o voto anônimo.
- **Tabelas de Votos:** são adequadas quando se quer saber as opções preferidas de cada pessoa (por exemplo, para escolher a data de um evento).
- **Perguntas privadas:** somente poderão ser vistas por quem conhece o endereço da página (por exemplo, no caso de você a ter enviado por *e-mail* ou publicado em uma rede social). No entanto, as enquetes públicas aparecem na lista de enquetes públicas de Ferendum e qualquer pessoa pode vê-las e delas participar.

#### **Configurações Avançadas**

Aqui é possível configurar se os participantes da enquete terão permissão para, entre outras coisas, acrescentar opções ou não e se podem inserir comentários ou não.

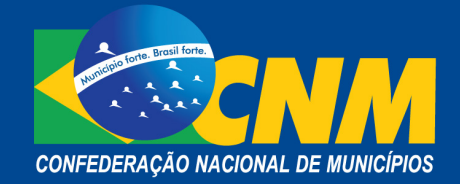

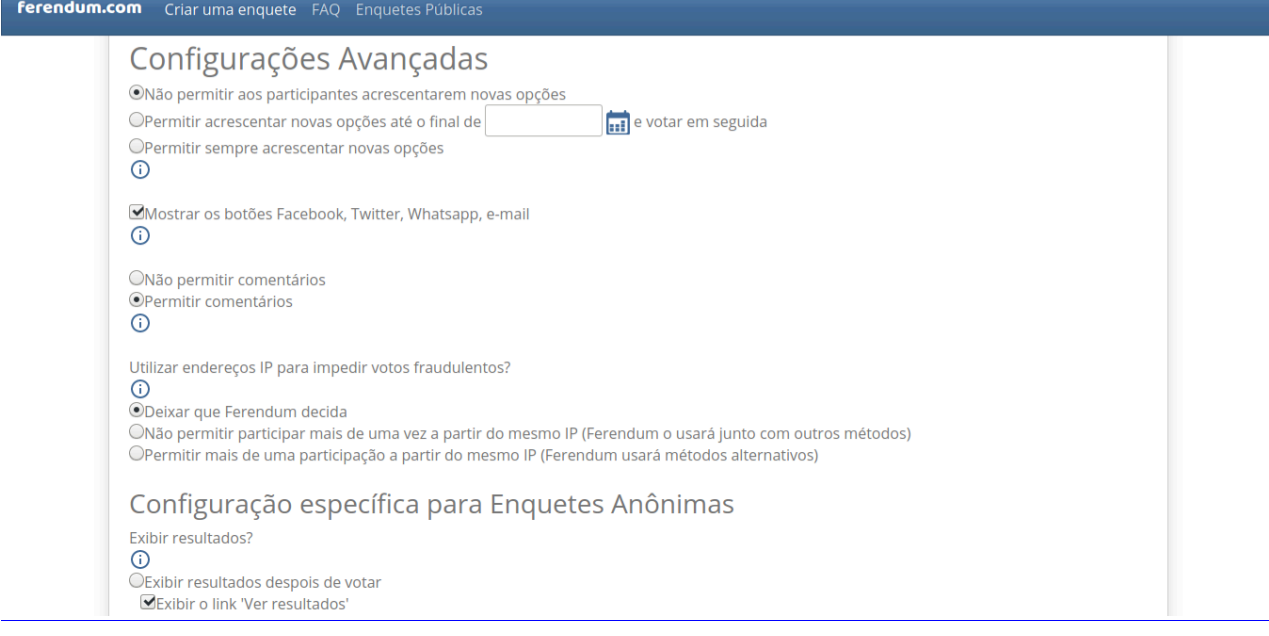

### **Exemplo de votações:**

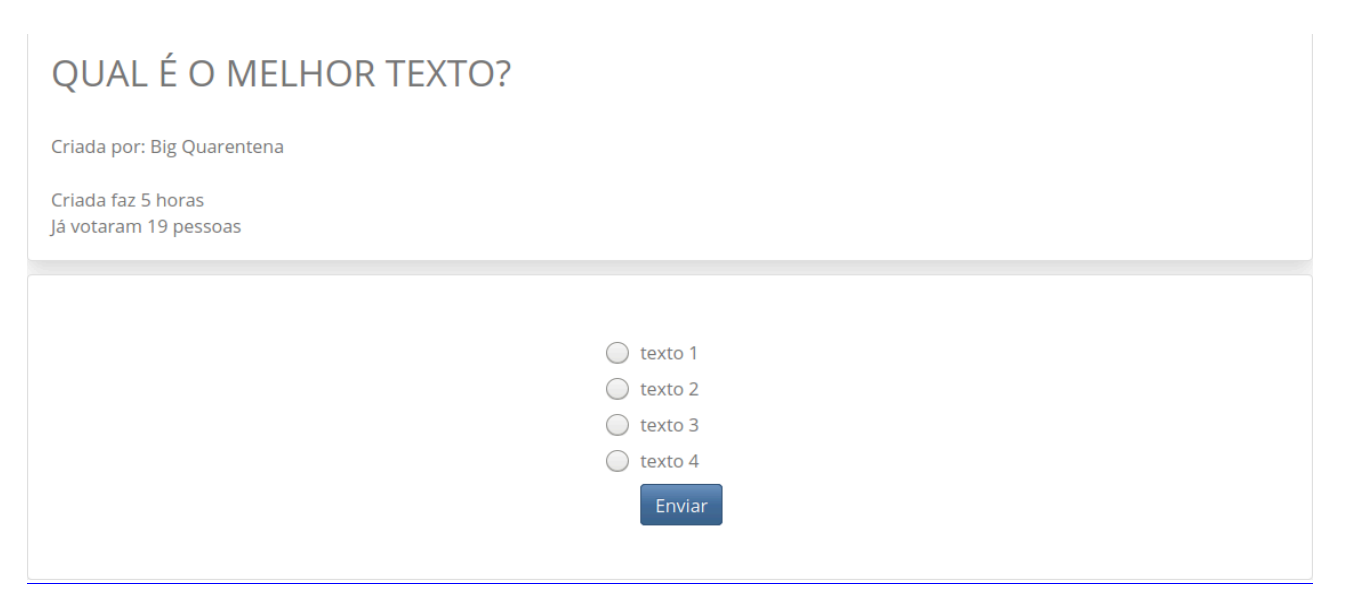

**Votação com resultados ocultos:**

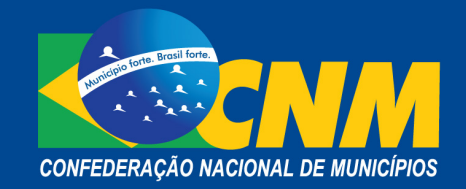

# QUAL É O MELHOR TEXTO?

Criada por: Big Quarentena

Criada faz 5 horas Já votaram 20 pessoas Você já respondeu esta enquete

### **Votação com resultados abertos:**

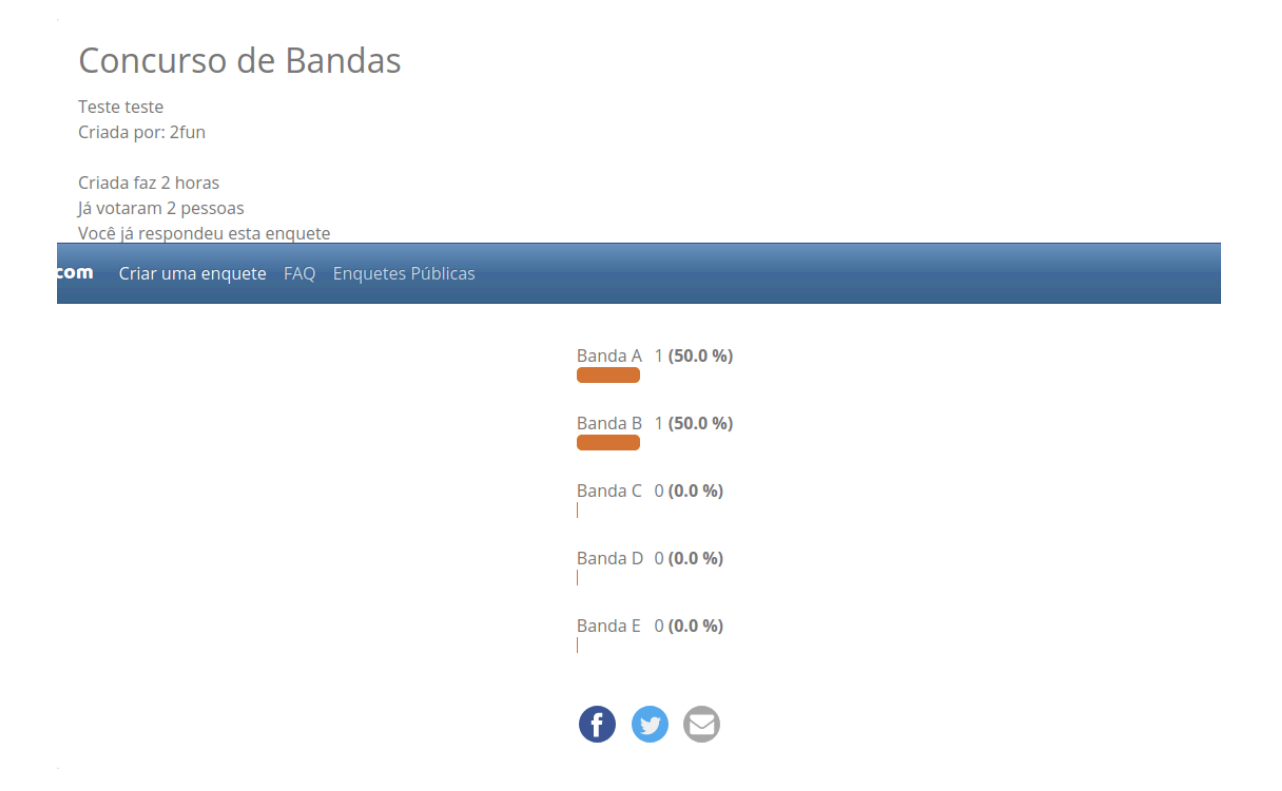

**Demonstração da página da administração da votação. É possível editar e finalizar uma votação, assim como compartilhá-la, ou ainda incorporá-la em algum** *site* **por meio do código disponibilizado.**

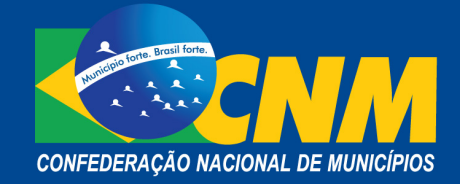

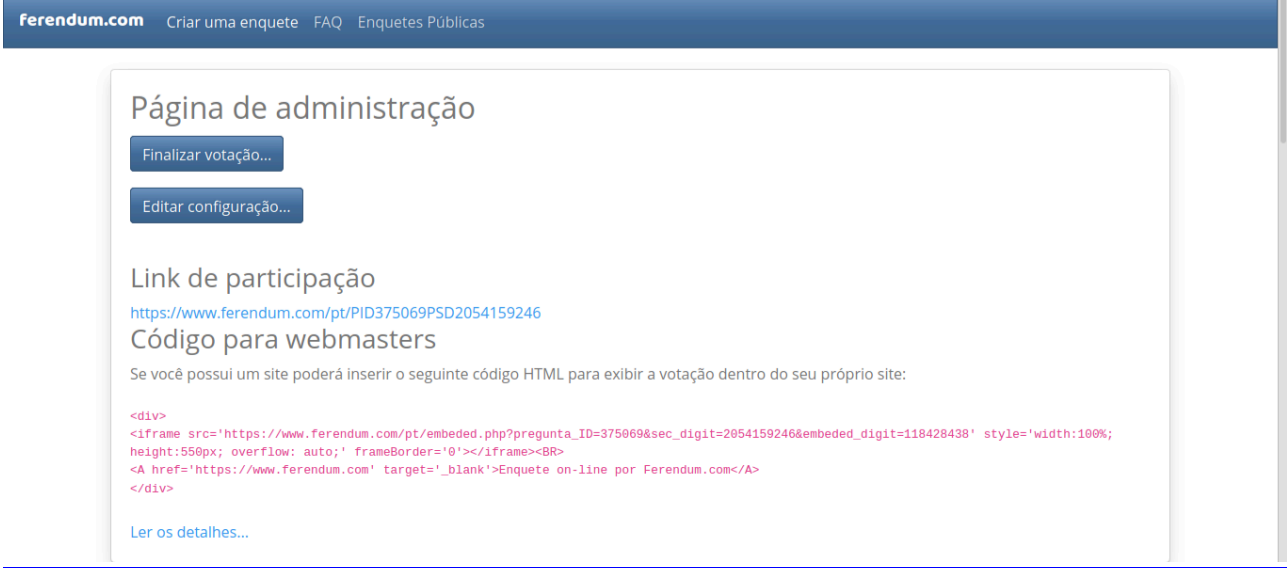

http://www25.senado.leg.br/web/atividade/materias/-/materia/138020

Para mais informações e esclarecimentos, acesse os tutoriais e as orientações pelo *link*: https://www.ferendum.com/pt/faq.php